# **Envelope Detail - User Guide - Salesforce Connector**

This guide explains how to manage files to upload, how to manage recipients including how to add new and existing recipients as well as how to edit and detail recipients. Furthermore, you can find description of the different envelope actions.

- <sup>o</sup> [Envelope detail](#page-0-0)
- [Manage files to upload](#page-0-1)
- <sup>o</sup> [Manage recipients](#page-0-2)
	- <sup>o</sup> [Add a new recipient](#page-0-3)
	- [Add existing recipient](#page-1-0)
- [Add new recipient](#page-2-0)
- [Edit and remove recipients](#page-3-0)
- [Envelope Actions](#page-3-1)

### <span id="page-0-0"></span>Envelope detail

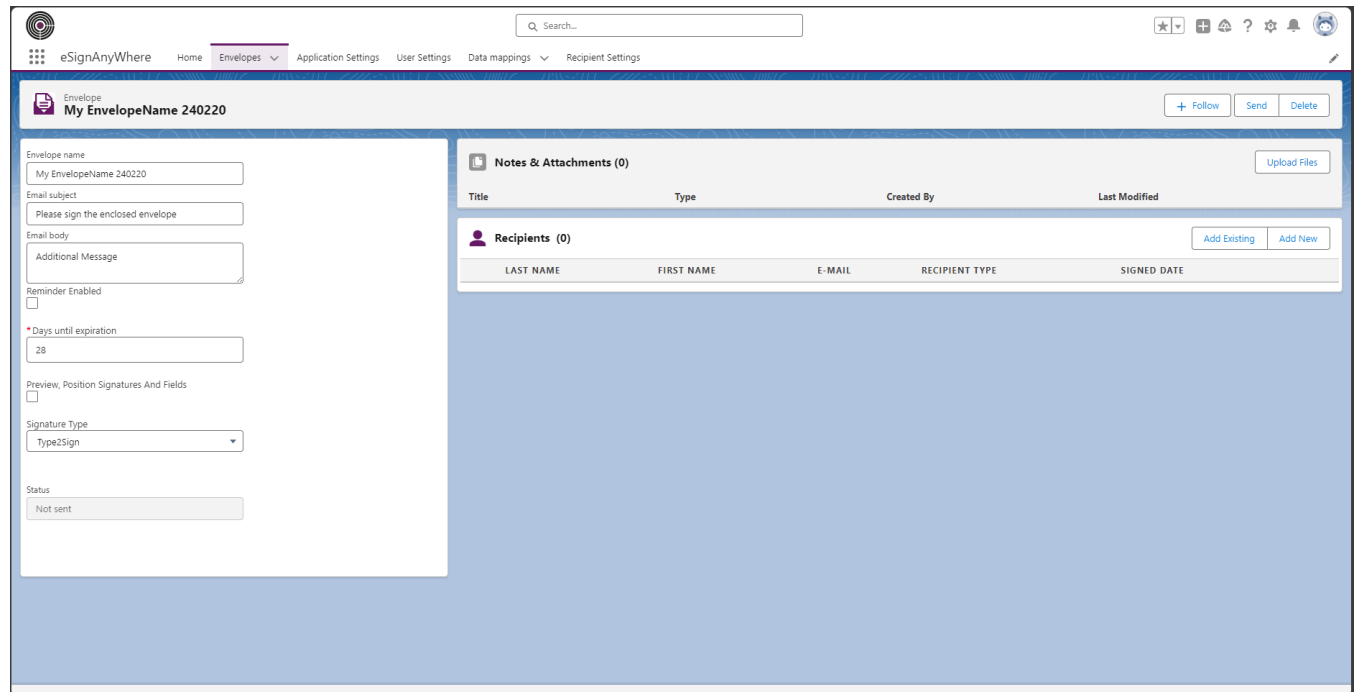

### <span id="page-0-1"></span>Manage files to upload

if the envelope is still not sent to eSAW, you can upload new files or remove the already uploaded ones.

### <span id="page-0-2"></span>Manage recipients

if the envelope is still not sent to eSAW, you can add - remove - update recipients.

#### <span id="page-0-3"></span>Add a new recipient

There are two way to add a recipients. Please see the following descriptions and figures:

**Figure Description** 

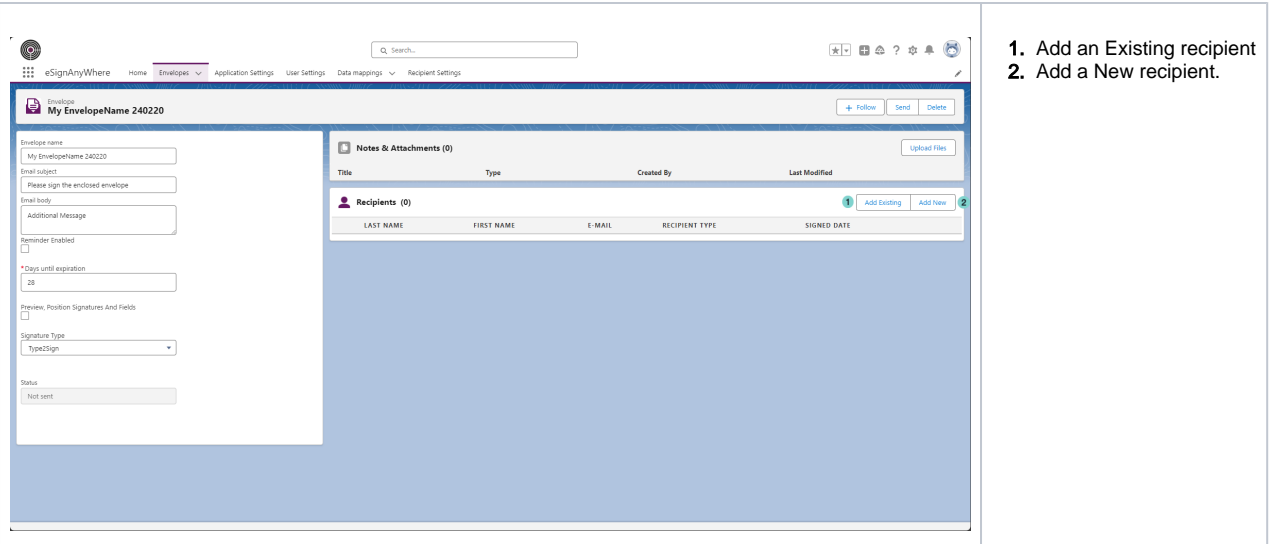

### <span id="page-1-0"></span>Add existing recipient

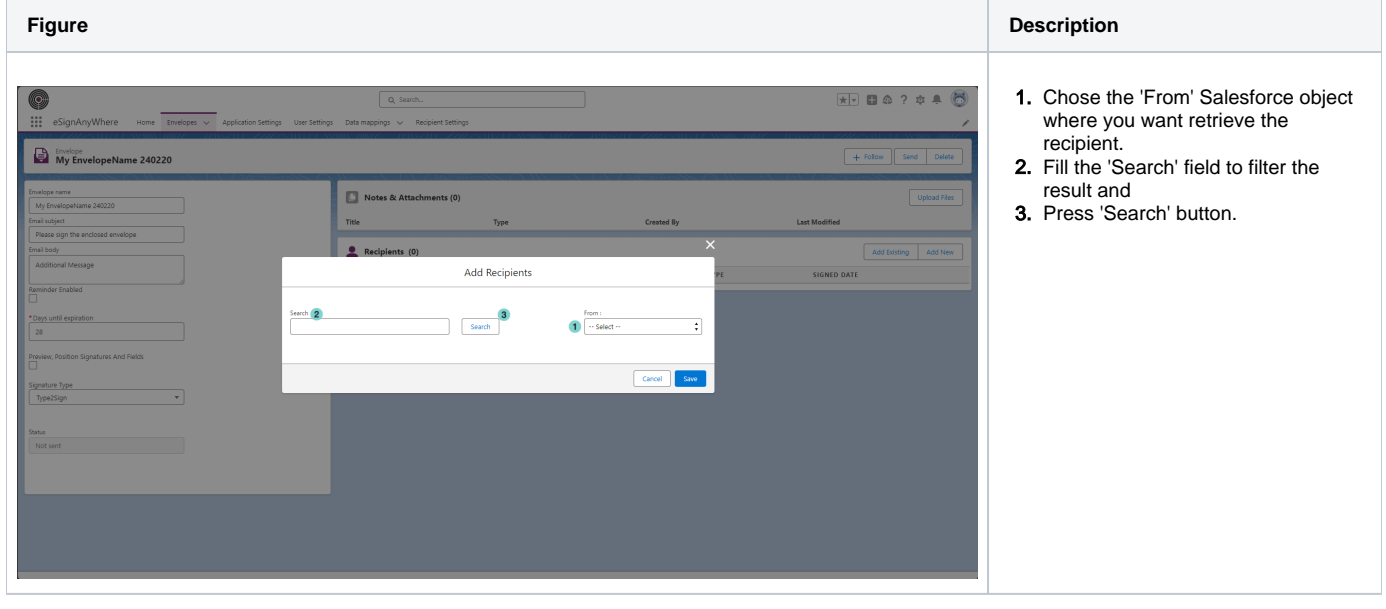

Select the recipients to add

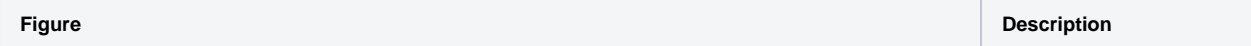

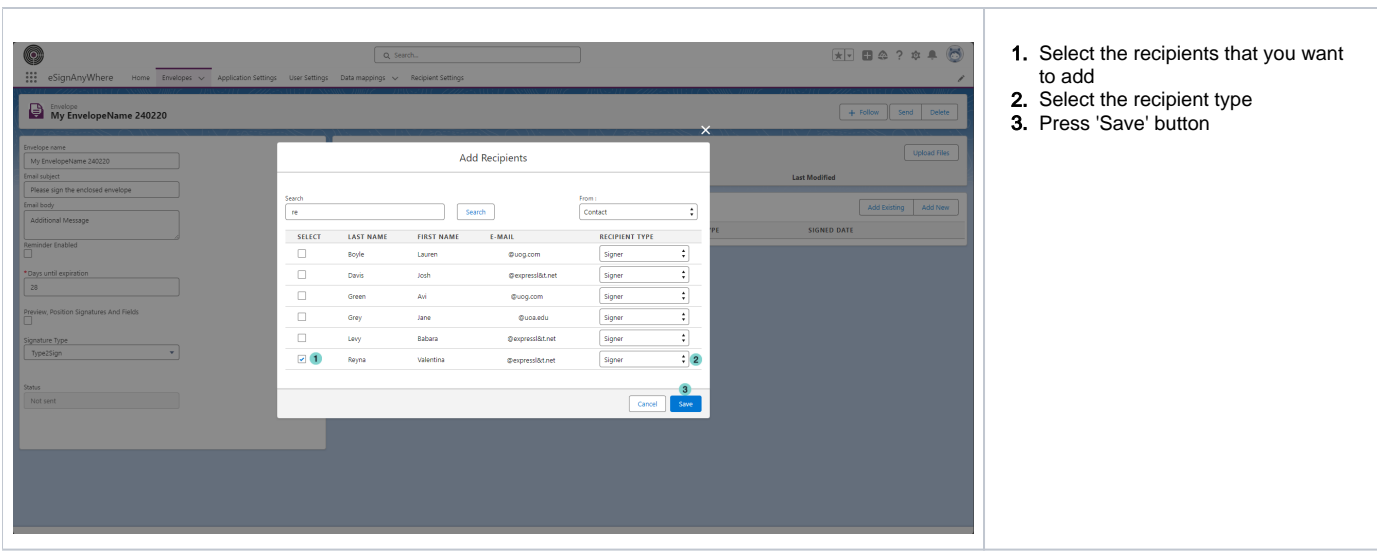

## <span id="page-2-0"></span>Add new recipient

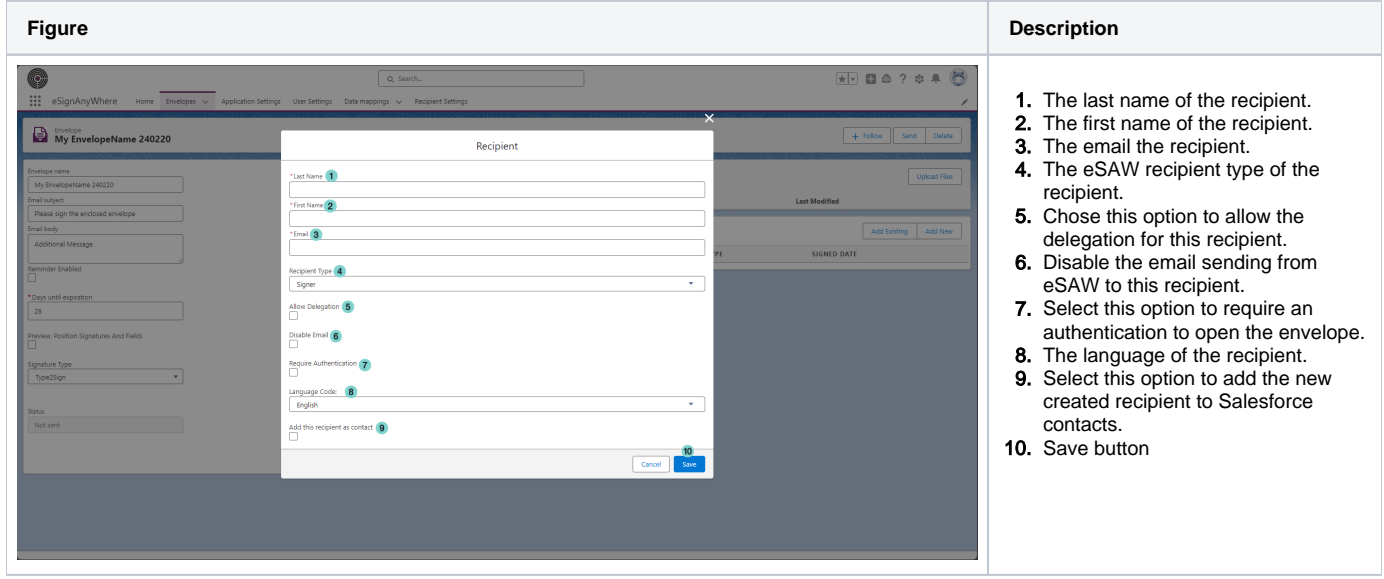

If 'Require Authentication' is selected, you must also choose the authentication Method

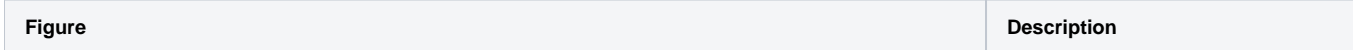

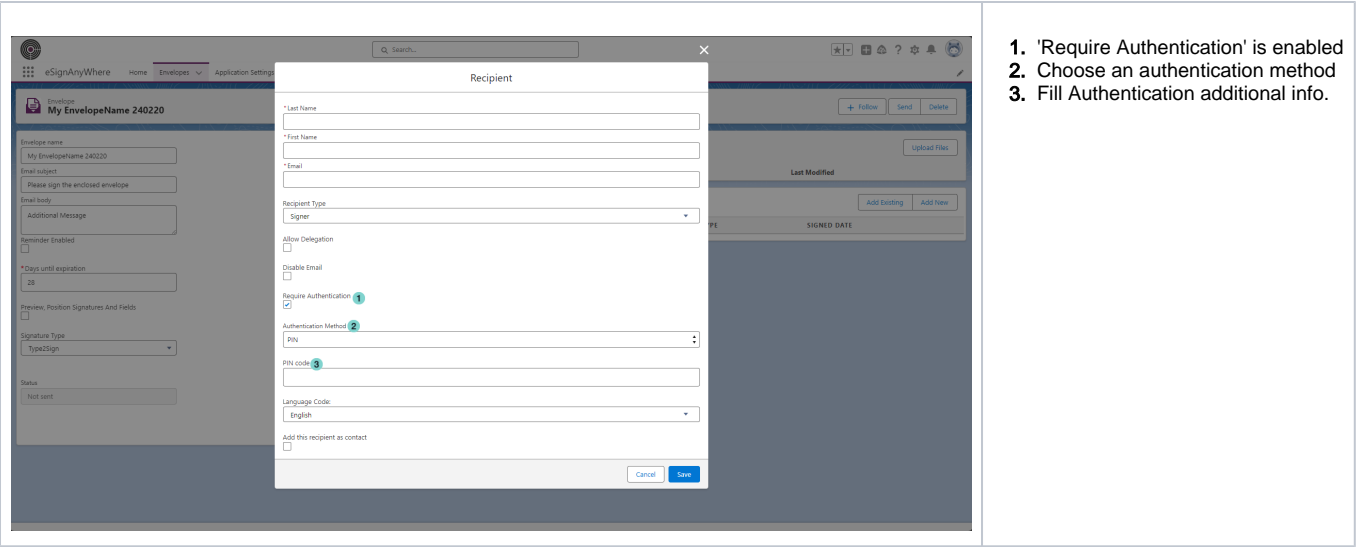

## <span id="page-3-0"></span>Edit and remove recipients

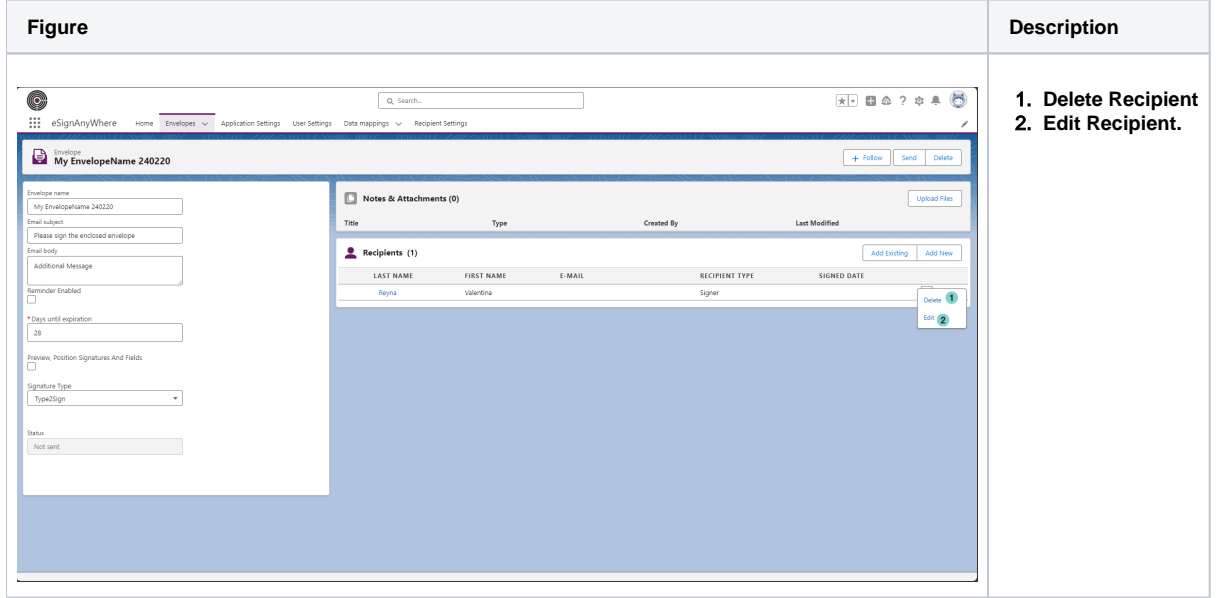

## <span id="page-3-1"></span>Envelope Actions

the possible actions that can be performed on an envelope are visible on top of the envelope detail: (different action are available on different envelope status

**Figure Description**

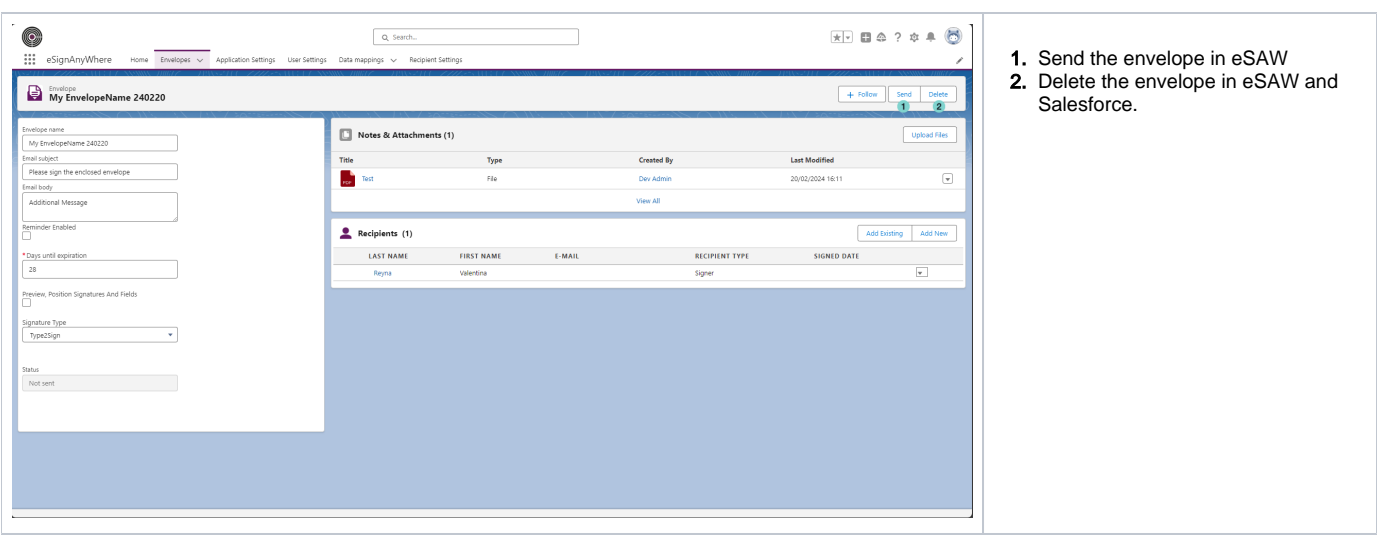

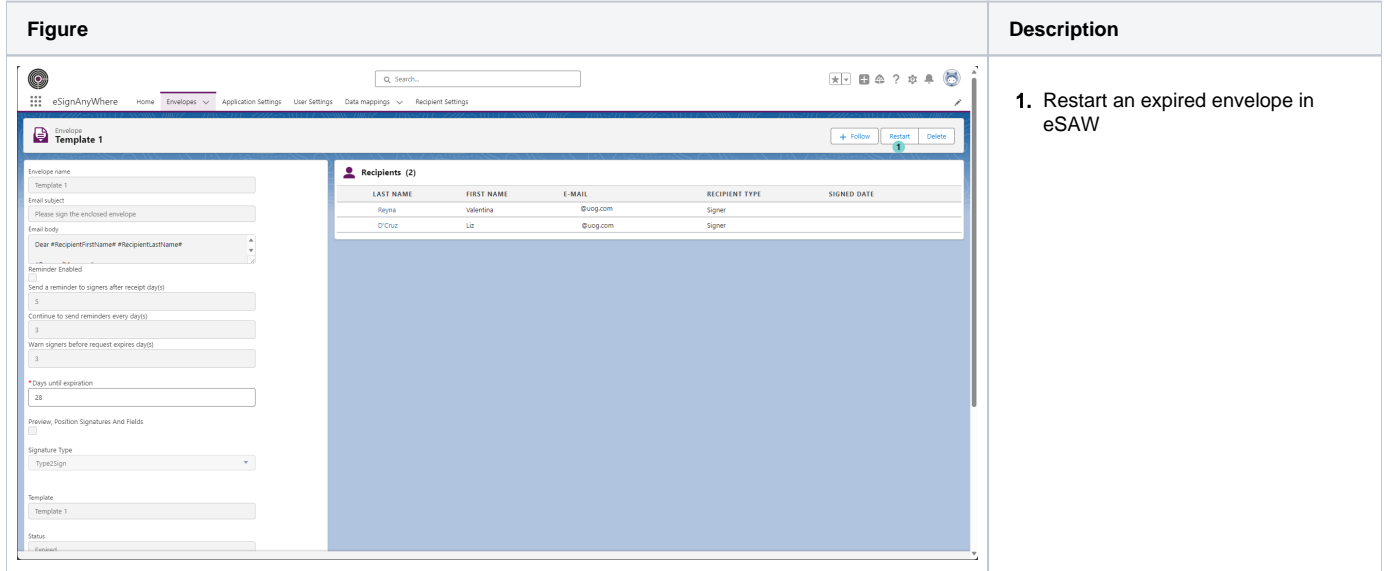

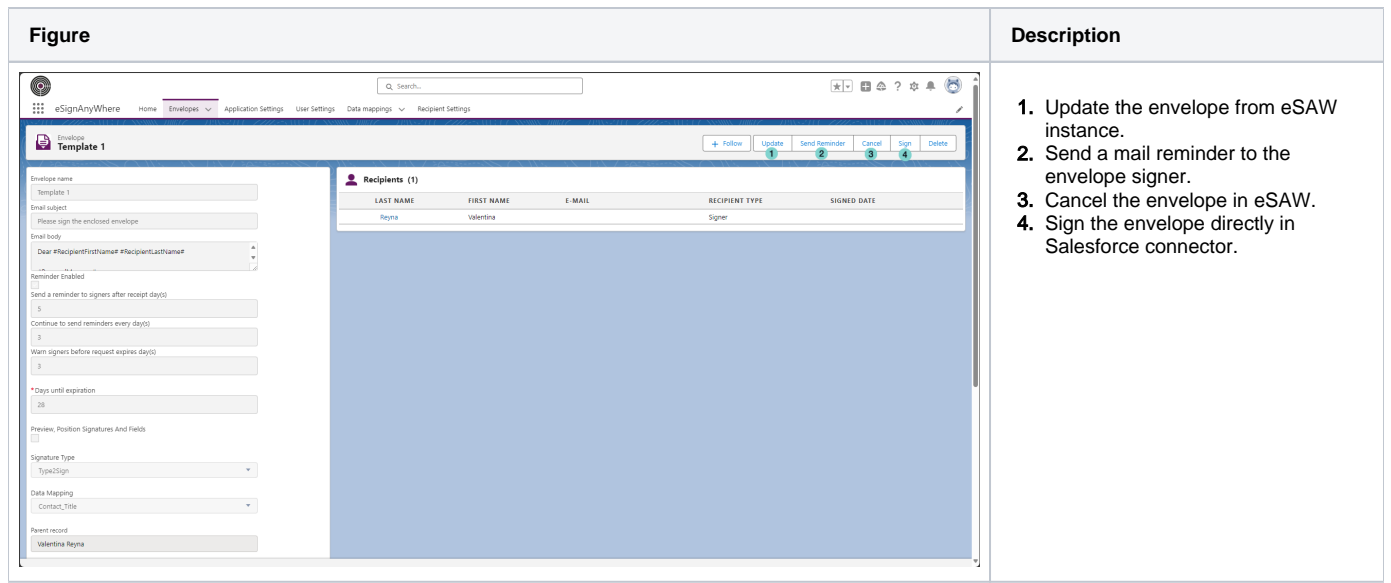